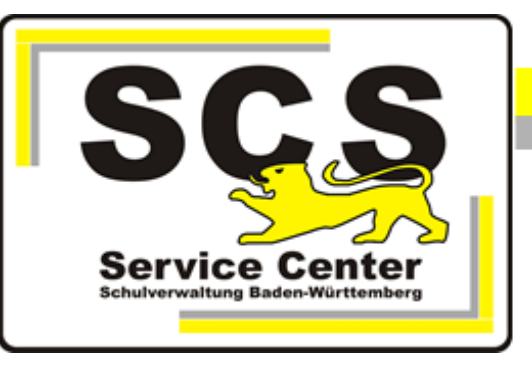

# **ASV-BW**

## **ESS Verbindungstest**

#### **Kontaktdaten SCS:**

Telefon: 0711 89246-0 E-Mail [sc@schule.bwl.de](mailto:sc@schule.bwl.de)

### **Weitere Informationsquellen:**

Im Intranet Im Internet <http://kvintra.kultus.bwl.de/wdb> www.asv-bw.de

## Inhaltsverzeichnis

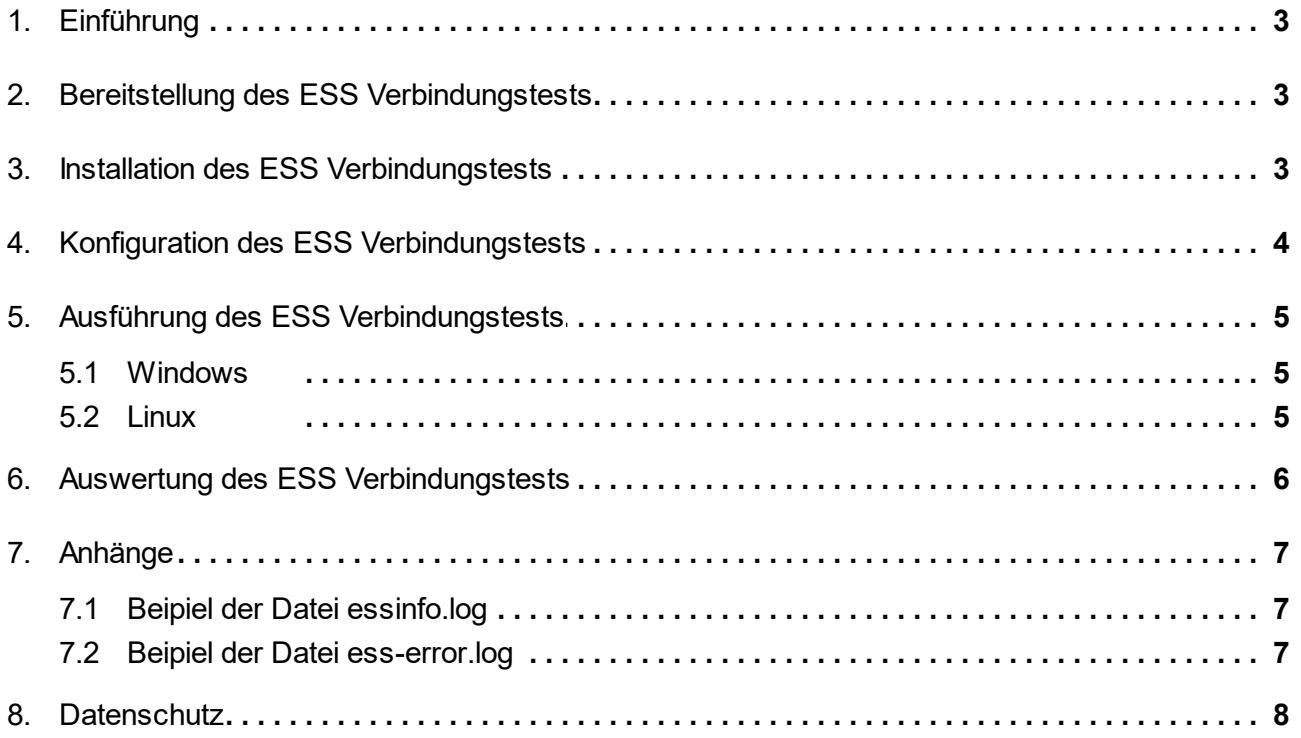

#### <span id="page-2-0"></span>**1. Einführung**

Dieses Dokument beinhaltet die Beschreibung des ESS Verbindungstests. Der ESS Verbindungstest ist eine Standalone-Anwendung zur Prüfung der Laufzeitvoraussetzungen für den Betrieb der ESS 2.0.

Der ESS Verbindungstest resultiert aus den im Rahmen der Pilotierung bzw. Nachpilotierung der ESS 2.0 gemachten Erfahrungen bei der Prüfung der für den ESS 2.0-Betrieb notwendigen softwaretechnischen und infrastrukturellen Voraussetzungen. Zusätzlich werden beim ESS Verbindungstest auch relevante Hardwareparameter (Betriebssystem, zur Verfügung stehenden Speicher, etc.) abgefragt.

#### <span id="page-2-1"></span>**2. Bereitstellung des ESS Verbindungstests**

Der ESS Verbindungstest wird auf unserer Homepage [www.asv-bw.de](http://www.asv-bw.de) im Menü ESS > Tab Verbindungstest zum Download bereitgestellt.

Laden Sie die Datei ESS Verbindungstest.zip herunter. Speichern Sie die Datei in ein beliebiges Verzeichnis.

#### <span id="page-2-2"></span>**3. Installation des ESS Verbindungstests**

Entpacken Sie nach dem Download die Datei.

(Windows 10: Zip-Datei mit Maus auswählen -> rechte Maustaste -> Alle extrahieren -> Zielverzeichnis auswählen und entpacken).

Nach dem Entpacken enthält das Zielverzeichnis ESS\_Verbindungstest folgende Dateien

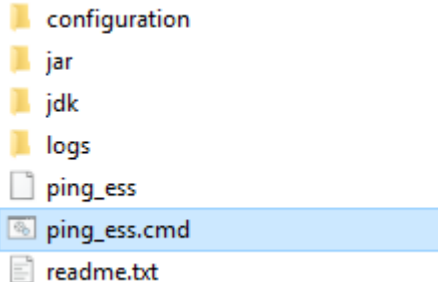

Beschreibung der Dateien im Einzelnen:

- configuration Verzeichnis, beinhaltet die Konfigurationsdatei essinfo.ini
- jar Verzeichnis, beinhaltet die Programmlogik
- jdk Verzeichnis, beinhaltet die zur Ausführung erforderliche JAVA-Runtime (OpenJDK 11)
- logs

Verzeichnis, beinhaltet die von der Anwendung erzeugten Log-Dateien ess-error.log und essinfo.log

- ping ess Startdatei für Linux
- ping\_ess.cmd Startdatei für Windows
- readme.txt Textdatei mit Hinweisen zur Konfiguration der Anwendungsparameter

#### <span id="page-3-0"></span>**4. Konfiguration des ESS Verbindungstests**

Im Normalfall sind keine Anpassungen der Konfiguration notwendig und dieses Kapitel kann übersprungen werden.

Sollten Sie einen eigenen Proxyserver haben, oder anderen Anpassungsbedarf, können Sie die Kofiguration entsprechend anpassen.Die Konfiguration des ESS Verbindungstests erfolgt über die Konfigurationsdatei essinfo.ini im Ordner configuration.

In der Konfigurationsdatei werden in insgesamt drei Konfigurationsgruppen eine Reihe von Konfigurationseinstellungen vorgenommen. Standardmäßig wie die Konfigurationsdatei wie folgt aufgebaut:

```
\Box [ess]
 service url=http://10.11.8.7:5532/asd/test
\Box [proxy]
  server=
 port=
\Box[writer]
 type=text
file=logs/essinfo.log=
```
Die einzelnen Konfigurationseinstellungen werden nachfolgenden erläutert:

Bereich [ess]

- Parameter service url: Angabe der ESS-Url (default ist http://10.11.8.7:5532/asd/test)

Bereich [proxy]

- Parameter proxy: zur Definition des Proxy-Servers (default: <leer> -> somit kein Proxy)
- Parameter port: zur Definition des Proxy-Ports(default: <leer> -> somit kein Proxy)

Bereich [writer]

- Parameter type: Ausgabeformat von Datei logs/essinfo, erlaubte Parameter html oder text (default: text)
- Parameter file: Pfad (relativ zur Start-Datei) bzw. Name des Logfiles (default: logs/essinfo.log)

#### <span id="page-4-0"></span>**5. Ausführung des ESS Verbindungstests**

Der Start des ESS Verbindungstests erfolgt je nach Betriebssystem unterschiedlich:

#### <span id="page-4-1"></span>**5.1 Windows**

#### Variante 1 - Start durch Doppelklick

- Starten der Startdatei ping ess.cmd im Installationsverzeichnis durch Doppelklick Nach dem Anwendungsstart öffnet sich automatisch ein Kommandozeilenfenster, in dem der Bearbeitungsverlauf des ESS Verbindungstests protokolliert wird. Dieses bleibt auch nach Durchführungsende geöffnet und schließt sich erst durch einen (beliebigen) Tastendruck.

#### Variante 2: Start über die Kommandozeile

Alternativ zur Variante 1 kann der ESS Verbindungstest auch direkt über die Kommandozeile gestartet werden:

- Kommandozeile (cmd.exe) starten
- z. B. durch Windowstaste+R -> cmd.exe eingeben -> Ok
- Wechsel in das Installationsverzeichnis cd <Pfad zum ESS Installationsverzeichnis>, z. B. C: \Users\MaxMustermann\Downloads\ESS\_Verbindungstest
- Startdatei ping ess.cmd ausführen ping\_ess.cmd <ENTER>

#### <span id="page-4-2"></span>**5.2 Linux**

- Öffnen eines Terminalfensters (z. B. Gnome Shell)
- Wechsel in das ESS Intallationsverzeichnis cd <Pfad zum ESS Installationsverzeichnis>, z. B. /home/maxmustermann/ess\_verbindungstest
- Startdatei ping ess ausführbar machen chmod a+x ping\_ess
- Startdatei ping\_ess ausführen
- ./ping\_ess <ENTER>

#### <span id="page-5-0"></span>**6. Auswertung des ESS Verbindungstests**

Nach dem Start des ESS Verbindungstests werden die ausgeführten Prüfungen sowie deren Testergebnisse im Kommandozeilenfenster protokolliert.

Parallel dazu erfolgt eine Protokollierung in den Logdateien des ESS Verbindungstests:

- Technische Ausführungsfehler(details) werden in der Logdatei ess-error.log protokolliert
- Die gesammelten Prüfergebnisse werden in der Logdatei essinfo.log protokolliert.

Die Logdateien werden bei wiederholter Ausführung des ESS Verbindungstests überschrieben.

Die Logdateien können dem SCS dann zur weiteren Analyse zur Verfügung gestellt werden. Aufgrund der geringen Größe der Protokolldateien ist der Versand als E-Mail-Anhang dabei problemlos möglich.

Ausgabe eines erfolgreichen Verbindungstests:

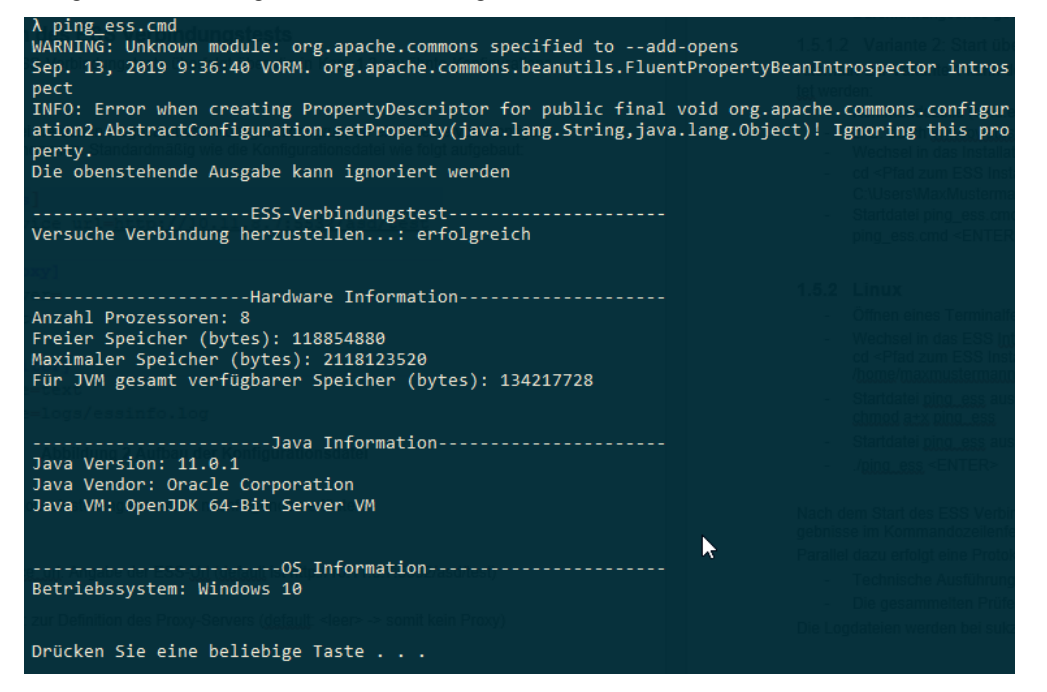

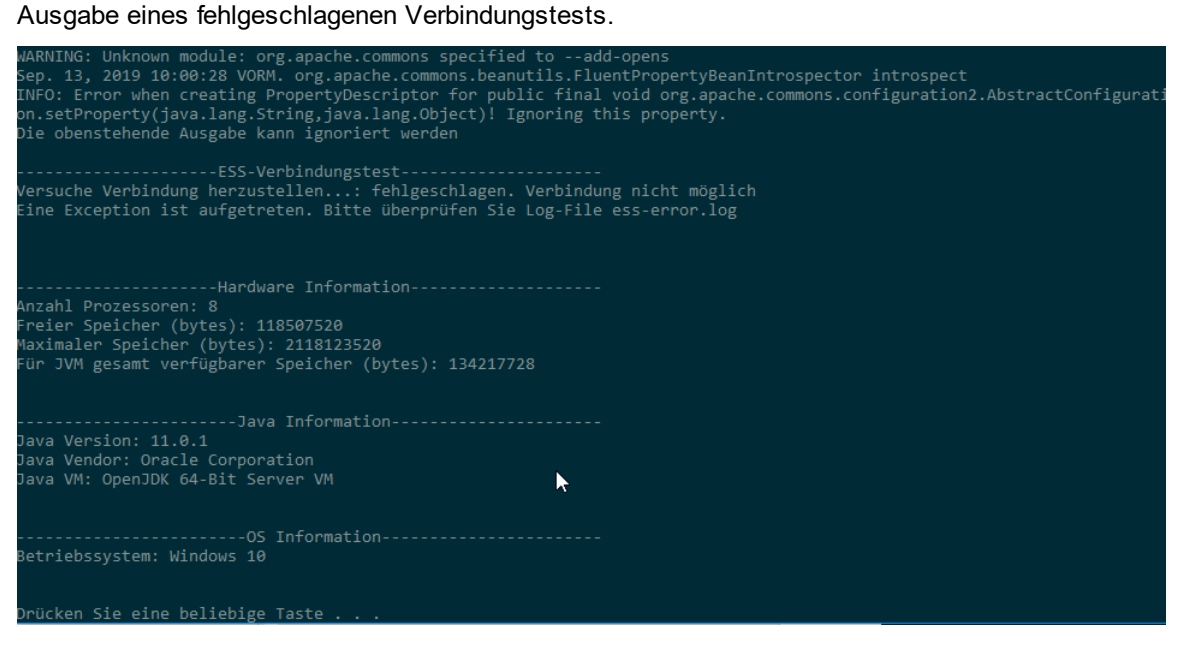

#### <span id="page-6-0"></span>**7. Anhänge**

#### <span id="page-6-1"></span>**7.1 Beipiel der Datei essinfo.log**

Nachfolgend ein Beispiel der Logdatei essinfo.log im Falle eines erfolgreichen Verbindungstests:

ESS Server Ping: succeeded Available processors (cores): 8 Free memory (bytes): 119049216 Maximum memory (bytes): 2118123520 Total memory available to JVM (bytes): 134217728 Java Version: 11.0.1 Java Vendor: Oracle Corporation Java VM: OpenJDK 64-Bit Server VM Betriebssystem: Windows 10

Nachfolgend ein Beispiel der Logdatei essinfo.log im Falle eines fehlgeschlagenen Verbindungstests:

ESS Server Ping failed. Connection not possible Available processors (cores): 8 Free memory (bytes): 118507520 Maximum memory (bytes): 2118123520 Total memory available to JVM (bytes): 134217728 Java Version: 11.0.1 Java Vendor: Oracle Corporation Java VM: OpenJDK 64-Bit Server VM Betriebssystem: Windows 10

#### <span id="page-6-2"></span>**7.2 Beipiel der Datei ess-error.log**

Nachfolgend ein Beispiel der Logdatei ess-error.log im Falle eines fehlgeschlagenen Verbindungstests:

345 [main] INFO de.isb.essinfo.ESSGuiceModule - Configuration file found: configuration/essinfo.ini 612 [main] INFO d.i.e.infoitems.AESPingInfoltem - No proxy server defined in .ini file -> no proxy is used 21935 [main] INFO d.i.e.infoitems.AESPingInfoltem - ping

org.apache.http.conn.HttpHostConnectException: Connect to 10.11.8.7:5532 [/10.11.8.7] failed: Connection timed out: connect

at

org.apache.http.impl.conn.DefaultHttpClientConnectionOperator.connect(DefaultHttpClientConnectionOperator.j ava:156)

at

org.apache.http.impl.conn.PoolingHttpClientConnectionManager.connect(PoolingHttpClientConnectionManager. java:374)

at org.apache.http.impl.execchain.MainClientExec.establishRoute(MainClientExec.java:393)

at org.apache.http.impl.execchain.MainClientExec.execute(MainClientExec.java:236)

at org.apache.http.impl.execchain.ProtocolExec.execute(ProtocolExec.java:186)

at org.apache.http.impl.execchain.RetryExec.execute(RetryExec.java:89)

at org.apache.http.impl.execchain.RedirectExec.execute(RedirectExec.java:110)

at org.apache.http.impl.client.InternalHttpClient.doExecute(InternalHttpClient.java:185)

at org.apache.http.impl.client.CloseableHttpClient.execute(CloseableHttpClient.java:83)

at org.apache.http.impl.client.CloseableHttpClient.execute(CloseableHttpClient.java:108)

at de.isb.essinfo.infoitems.AESPingInfoItem.gatherInfo(AESPingInfoItem.java:80)

at de.isb.essinfo.ESSInfoTool.gatherInfo(ESSInfoTool.java:56)

at de.isb.essinfo.ESSInfoTool.main(ESSInfoTool.java:76)

Caused by: java.net.ConnectException: Connection timed out: connect

at java.base/java.net.PlainSocketImpl.connect0(Native Method)

at java.base/java.net.PlainSocketImpl.socketConnect(PlainSocketImpl.java:101)

at java.base/java.net.AbstractPlainSocketImpl.doConnect(AbstractPlainSocketImpl.java:399)

at java.base/java.net.AbstractPlainSocketImpl.connectToAddress(AbstractPlainSocketImpl.java:242)

at java.base/java.net.AbstractPlainSocketImpl.connect(AbstractPlainSocketImpl.java:224)

at java.base/java.net.SocksSocketImpl.connect(SocksSocketImpl.java:403)

at java.base/java.net.Socket.connect(Socket.java:591)

at

org.apache.http.conn.socket.PlainConnectionSocketFactory.connectSocket(PlainConnectionSocketFactory.jav a:75)

at

org.apache.http.impl.conn.DefaultHttpClientConnectionOperator.connect(DefaultHttpClientConnectionOperator.j ava:142)

... 12 common frames omitted

#### <span id="page-7-0"></span>**8. Datenschutz**

Die im Rahmen des ESS Verbindungstests erhobenen Informationen sind rein technischer Natur und frei von institutions- oder anwenderbezogenen Inhalten. Eine besondere Schutzbedürftigkeit im Sinne der geltenden Landes, Bundes- u. EU-Datenschutzgesetze ist somit nicht gegeben.